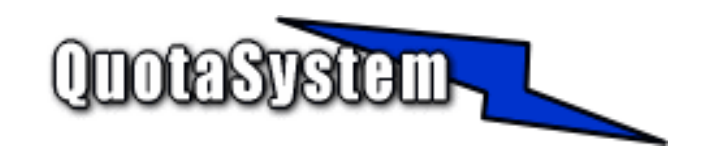

### **RmtBackUp Users Manual**

**2011** 

年 10 月 初版 © Copyright QuotaSystem, Inc. All rights reserved.

# **INDEX**

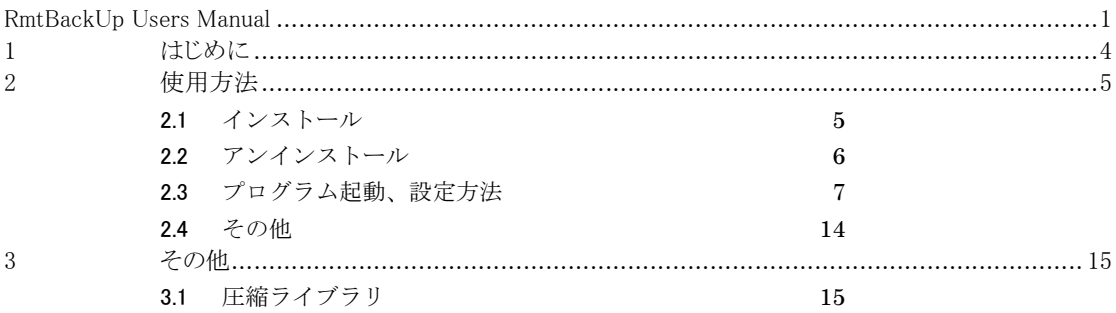

# **1** はじめに

 本書は、RmtBAckUp のインストールと操作手順を説明するドキュメントです。 最新版は以下の QuotaSystem, Inc. Site に掲載しております。

### http://www.quotasystem.net/

- RmtBackUp はインストールされたコンピュータのハードディスクにあるデータを外部に存在するサーバなどに バックアップを取得するためのソフトウェアです。 次の3つの方法でバックアップを取得することが可能です。
	- > SFTP サーバへのバックアップ取得
	- $\blacktriangleright$ FTP サーバへのバックアップ取得
	- $\blacktriangleright$ ローカルコンピュータに接続されたハードディスクへのバックアップ取得

# **2** 使用方法

### 2.1 インストール

#### 1) 最新版のダウンロード

以下の URL より RmtBackUp の最新版をダウンロードし、ZIP 形式アーカイブ解凍ソフトウェアによりダウン ロードファイルを適当なフォルダに解凍してください。

http://www.quotasystem.net/

#### 2) インストール実行

インストールは Administrator 権限のあるユーザでログインして行ってください。 ダウンロードしたアーカイブファイルを適当なフォルダに解凍した後、「setup.exe」を実行して表示に従いインス トールしてください。 インストールが完了するとプログラムグループに「QuotaSystem」-「RmtBackUp」が登録されます。

#### 3) バックアップサービスプログラムの開始

インストールが終了するとサービスプログラムが自動的に実行されます。 ただし、ライセンスレジストリキーを入力しないと評価版として起動することになります。 正規版としてご購入された場合は、設定プログラムからライセンスレジストリキーを入力し正規版としてご利用く ださい。 バックアップの設定は後述のバックアップ設定ソフトウェアを起動し設定を行います。

# 2.2 アンインストール アンインストール

アンインストーラーにより、サービスプログラム、レジストリ、インストールフォルダは自動的に削除されます。 インストールフォルダが削除されない場合は、手動で削除してください。

### 2.3 プログラム起動、設定方法

### 1) バックアップ設定一覧

設定プログラムを起動すると、最初に次の画面が表示されます。

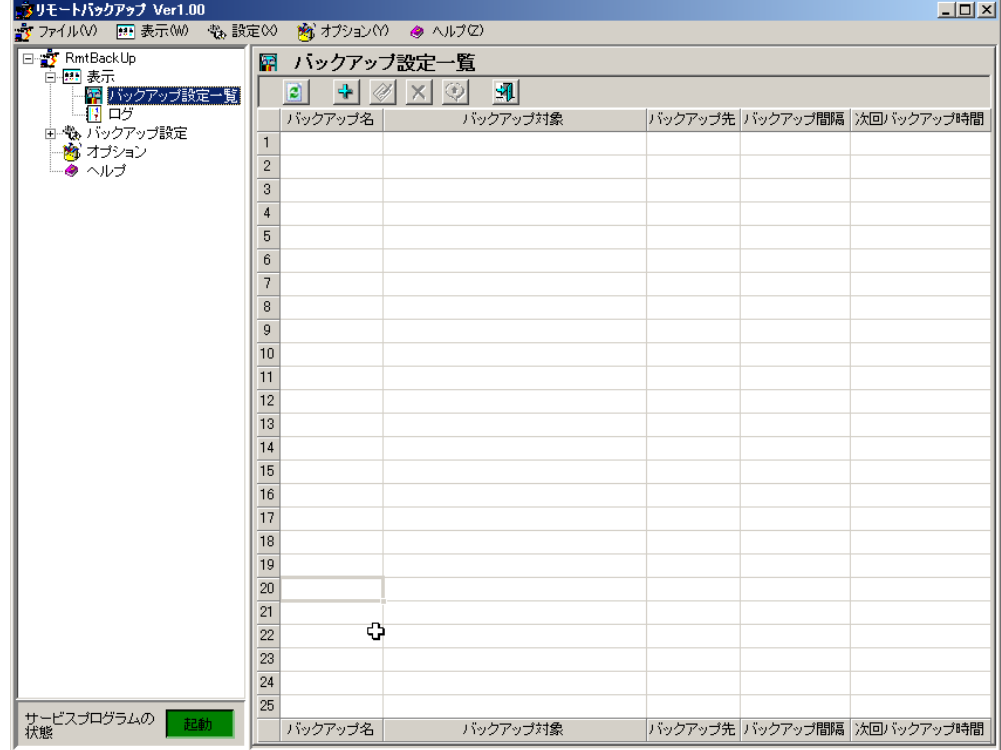

ここでは、バックアップ処理タスクの追加、編集、削除を行うことができます。 上部にあるボタン、あるいはマウスの右クリックメニューからそれぞれ選択し実行します。 それぞれのボタンの意味はつぎのとおりです。

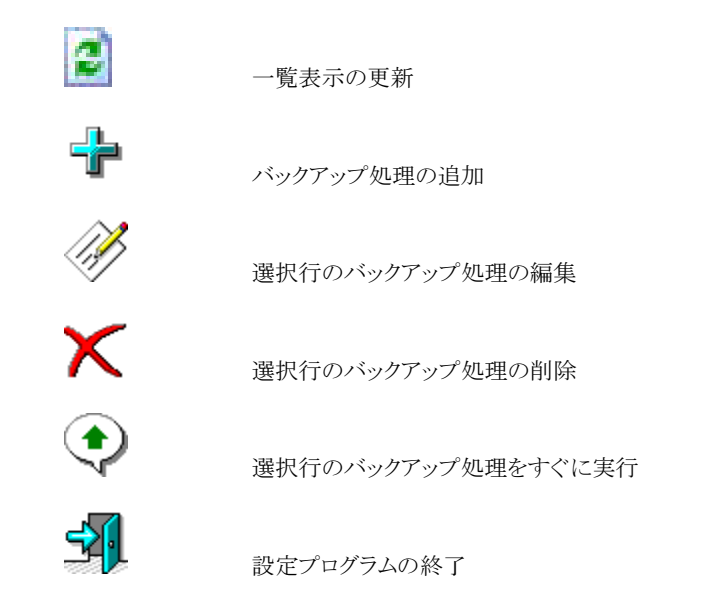

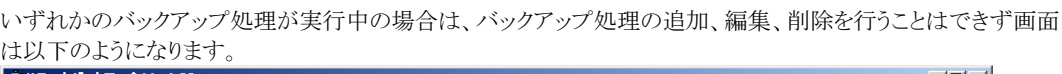

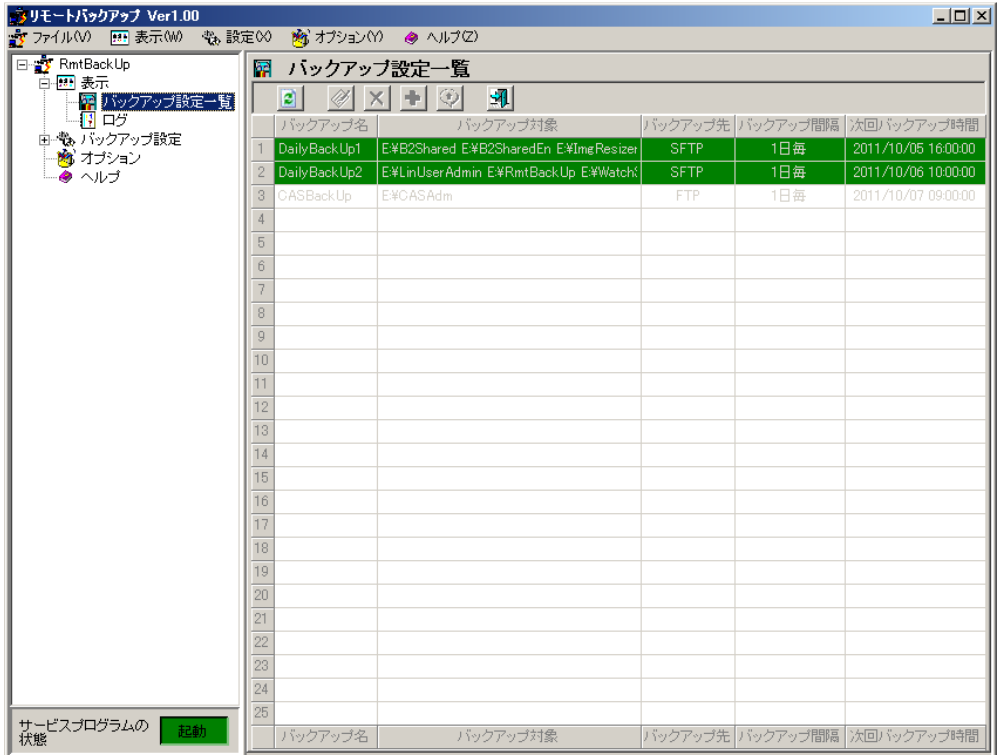

処理中のバックアップの行が緑色になり、追加、編集、削除ボタンは無効になります。

2) ログ

プルダウンメニュー、あるいは左メニューのログをクリックするとバックアップ処理のログ一覧が表示されます。<br><del>Mour-トバックァ1</del> Verl00

| $\cdots$<br>.<br>☆ ファイルW   囲 表示W → 敬 設定W |         | ★ オプション(Y) ● ヘルプ(Z) |                                                             |                      |
|------------------------------------------|---------|---------------------|-------------------------------------------------------------|----------------------|
| 日 <mark>李</mark> RmtBackUp               | Π       | イベントログ              |                                                             |                      |
| 白 四 表示<br>福 バックアップ設定一覧                   | 過去7日間   | ▮▾╽<br>121          | Ⅳ 自動更新                                                      |                      |
| -[위 ログ                                   | 種類      | 日付                  | 内容                                                          | $\blacktriangle$     |
| 由 も バックアップ設定                             | 9       |                     | 2011/10/06 13:38:54:328 CASBackUp 圧縮処理を開始しました。              |                      |
| ■ オブション                                  | 10      |                     | 2011/10/06 13:38:54:312 DailyBackUp1 圧縮処理を開始しました。           |                      |
| ◆ ヘルブ                                    | 11      |                     | 2011/10/06 13:38:53:812   DailyBackUp1 バックアップ処理を開始しました。     |                      |
|                                          | 12      |                     | 2011/10/06 13:38:53:812 DailyBackUp2 バックアップ処理を開始しました。       |                      |
|                                          | 13      |                     | 2011/10/06 13:38:53:812   CASBackUp バックアップ処理を開始しました。        |                      |
|                                          | 14      |                     | 2011/10/06 13:38:43:812 RmtBackUpサービスを開始いたしました。             |                      |
|                                          | 15      |                     | 2011/10/06 13:38:13:437 RmtBackUpサービスを終了いたしました。             |                      |
|                                          | 16      |                     | 2011/10/06 11:06:50:609 RmtBackUpサービスを閉始いたしました。             |                      |
|                                          | 17      |                     | 2011/10/06 10:41:30:687 RmtBackUpサービスを終了いたしました。             |                      |
|                                          | 18      |                     | 2011/10/06 10:25:23:078 DailyBackUp2 バックアップ処理を終了しました。       |                      |
|                                          | 19      |                     | 2011/10/06 10:25:22:562 DailyBackUp2 リモートコピー処理を終了しました。      |                      |
|                                          | 20      |                     | 2011/10/06 10:05:46:546 DailyBackUp2 リモートコピー処理を開始しました。      |                      |
|                                          | 21      |                     | 2011/10/06 10:05:45:546   DailyBackUp2 7Z形式圧縮処理を終了しました。     |                      |
|                                          | 22      |                     | 2011/10/06 10:00:04:015 DailyBackUp2 圧縮処理を開始しました。           |                      |
|                                          | 23      |                     | 2011/10/06 10:00:03:515   DailyBackUp2 バックアップ処理を開始しました。     |                      |
|                                          | 24      |                     | 2011/10/06 09:16:06:734 CASBackUp バックアップ処理を終了しました。          |                      |
|                                          | 25      |                     | 2011/10/06 09:16:06:218 CASBackUp リモートコピー処理を終了しました。         |                      |
|                                          | 26      |                     | 2011/10/06 09:15:49:718 CASBackUp リモートコピー処理を開始しました。         |                      |
|                                          | 27      |                     | 2011/10/06 09:15:48:578 CASBackUp ZIP形式圧縮処理を終了しました。         |                      |
|                                          | 28      |                     | 2011/10/06 09:15:34:562 CASBackUp 圧縮処理を開始しました。              |                      |
|                                          | 29      |                     | 2011/10/06 09:15:33:578   CASBack Up バックアップ処理を開始しました。       |                      |
|                                          | 30      |                     | 2011/10/05 16:06:10:093 DailyBackUp1 バックアップ処理を終了しました。       |                      |
|                                          | 31      |                     | 2011/10/05 16:06:09:578 DailyBackUp1 リモートコピー処理中にエラーが発生しました。 |                      |
|                                          | 32      |                     | 2011/10/05 16:05:53:515 DailyBackUp1 リモートコピー処理を開始しました。      |                      |
|                                          | 33<br>M |                     | 2011/10/05 16:05:52:515 DailyBackUp1 7Z形式圧縮処理を終了しました。       |                      |
|                                          | 34      |                     | 2011/10/05 16:00:05:921 DailyBackUp1 圧縮処理を開始しました。           |                      |
|                                          | 35      |                     | 2011/10/05 16:00:05:421 DailyBackUp1 バックアップ処理を開始しました。       |                      |
| サービスプログラムの<br>起動<br>状態                   | 種類      | 日付                  | 内容                                                          | $\blacktriangledown$ |

緑色のログは情報ログ、黄色のログは警告ログ、赤色のログはエラーログとなっています。 それぞれの行でダブルクリックするとログの詳細情報が表示されます。

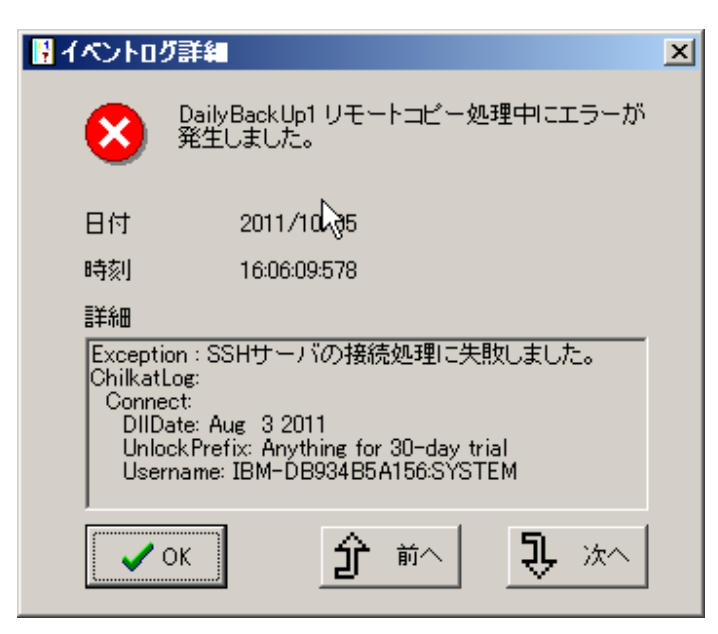

### 3) バックアップ処理の追加

バックアップ設定一覧でバックアップ処理の追加を選択するとつぎの画面が表示されます。

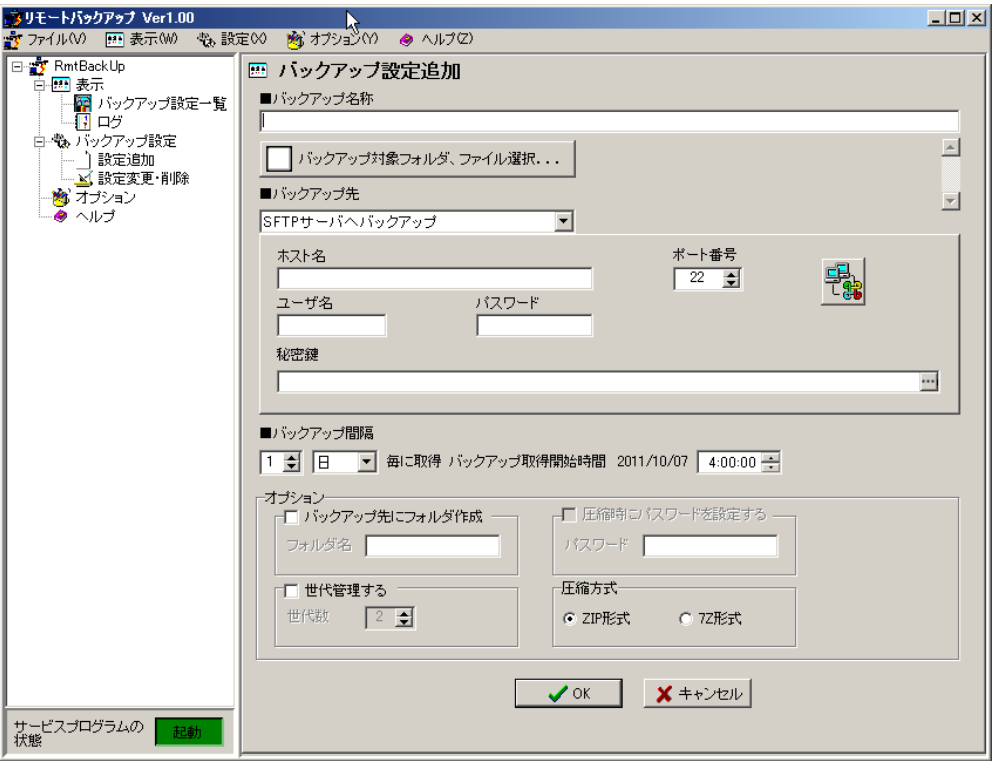

▶ バックアップ名称

バックアップ処理名称を入力します。

バックアップ名称は一意でなければなりません。

また、バックアップ名称は取得するバックアップのファイル名称にも利用されます。

▶ バックアップ対象フォルダ、ファイル選択

このボタンを押下するとつぎの画面が表示されるのでバックアップ対象フォルダ、ファイルを選択します。

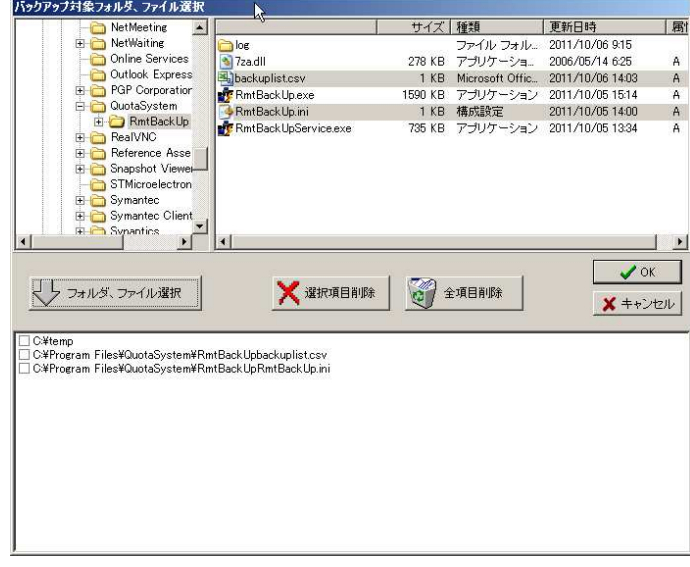

フォルダ、ファイルを選択すると下部ボックスに選択したフォルダ、ファイルが表示され、OK ボタンを押下 するとバックアップ対象に追加されます。

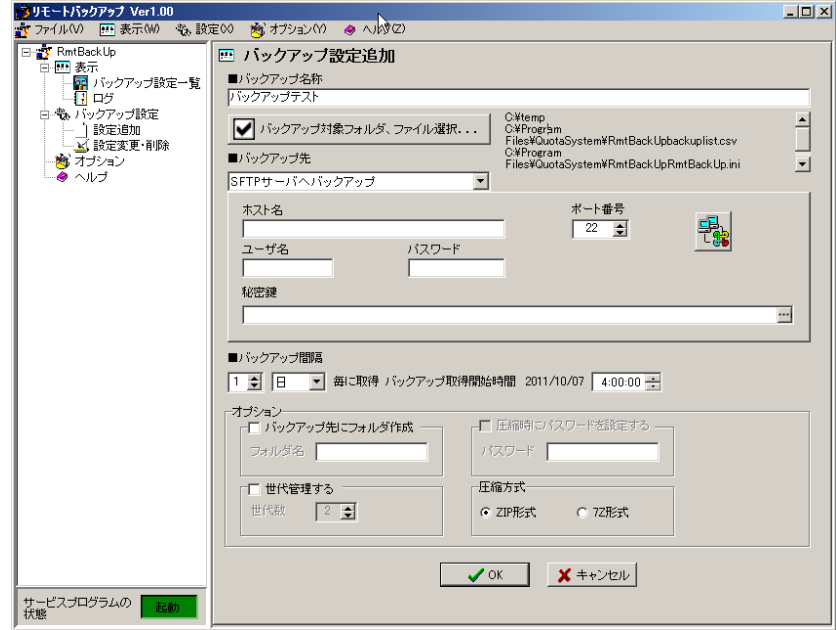

▶ バックアップ先

バックアップ先を選択します。 バックアップ先は次の中から選択することが可能です。

**•** SFTP SSH サーバへリモートコピーします。 ホスト名、ポート番号、ユーザ名、パスワードを入力します。 鍵交換方式の SSH サーバは秘密鍵を指定します。 必要項目を入力し ボ<mark>キ</mark>ボタンを押下すると接続テストを行います。 **•** FTP

FTP サーバへリモートコピーします。 ホスト名、ポート番号、ユーザ名、パスワードを入力します。 必要項目を入力し ボイタンを押下すると接続テストを行います。

- ローカル ローカル上のディスクにバックアップを行います。 接続されているリムーバブルディスク、ネットワークドライブも指定することが可能です。 バックアップ先のフォルダを選択します。
- ▶ バックアップ間隔 バックアップを取得する間隔を設定します。 時間ごと、日ごとにを選択し、開始時間を設定します。
- > オプション
	- バックアップ先にフォルダを作成 このオプションを設定すると、バックアップ先にここで設定したフォルダ名を作成しその下にバックア ップを取得します。
	- 圧縮時にパスワードを設定 バックアップ対象のフォルダ、ファイルはすべて圧縮しひとつのファイルとしてバックアップを取得し ます。 ここでパスワードを設定することにより圧縮ファイルにパスワードを設定します。 ただし、設定できるのは圧縮方式に 7Z 方式を選択したときのみ有効になります。
	- 世代管理 バックアップ取得を世代管理します。 バックアップファイルは RmtBackUp-バックアップ名称-#.zip( or 7z) というファイル名称が付与されますが、#に世代番号が付与されます。
	- 圧縮方式

バックアップは選択されたフォルダ、ファイルをひとつのファイルに圧縮して取得されます。 この圧縮方式を ZIP 形式(※1)、7Z 形式(※2)から選択します。

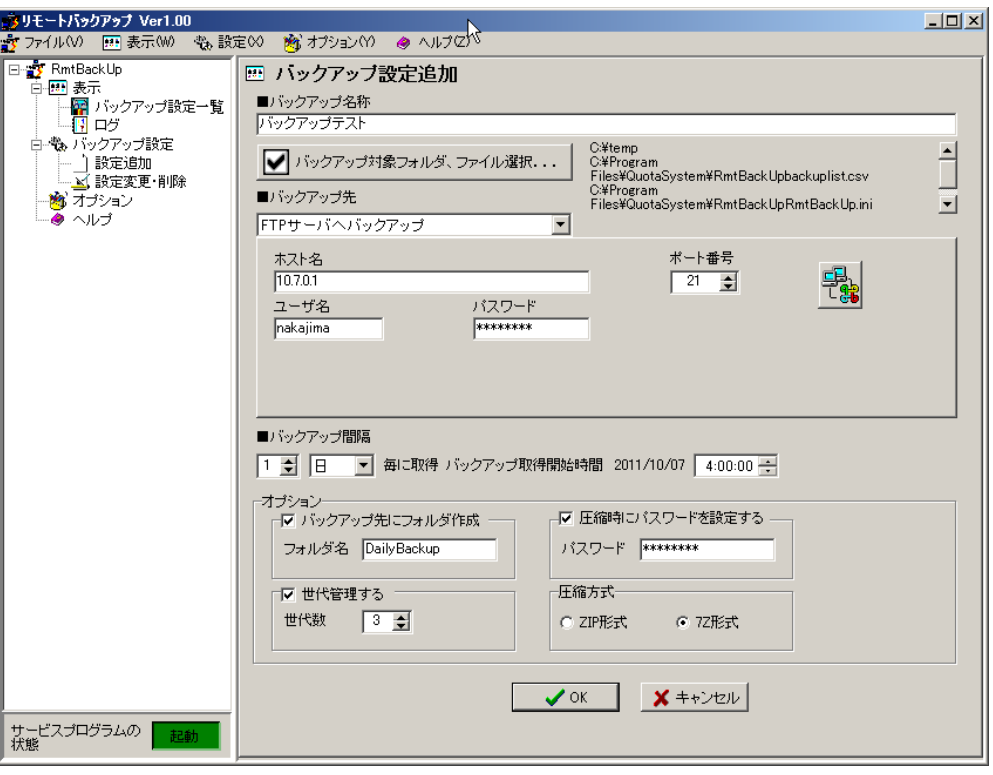

#### 4) バックアップ設定の変更・削除

バックアップ設定の変更・削除は対象のバックアップを一覧から選択しボタンを押下するか右クリックメニューか ら選択することによって行います。 編集の場合は、追加の時と同様の画面で行います。 削除の場合は、確認メッセージが表示され選択行のバックアップ設定が一覧から削除されます。

### 5) オプション

圧縮時の一時保存先は、デフォルトでは Windows で設定された一時保存先が設定されます。 この保存先を変更したい場合にここで設定します。 変更後はサービスプログラムを再起動しないと有効になりません。

### 2.4 その他

### 1) サービスプログラムの起動と停止

サービスプログラムの起動と停止を設定プログラムから行うことが可能です。 左下「サービスプログラムの状態」の右側にあるボタンがスイッチのようになっており、押下がった状態(緑色ボタ ン)はサービスプログラムが起動している状態です。 ボタンが上がっている状態(赤色ボタン)はサービスプログラムは停止しています。 バックアップ取得中の状態でもサービスプログラムは停止可能ですが、取得中のバックアップ状態は失われま す。

### 2) すぐにバックアップを取得する

バックアップ一覧表示で行選択し、「すぐにバックアップ開始」を選択するとすぐにバックアップを実行します。 これは、次回バックアップ時間をバックアップ間隔時間で戻すことにより実現しています。

### **3** その他

# 3.1 圧縮ライブラリ

RmtBackUp はバックアップの取得に下記の圧縮技術を使用しております。

- 1) **BZIP2 http://www.bzip.org/index.html**
- 2) **7-ZIP http://sevenzip.sourceforge.jp/**